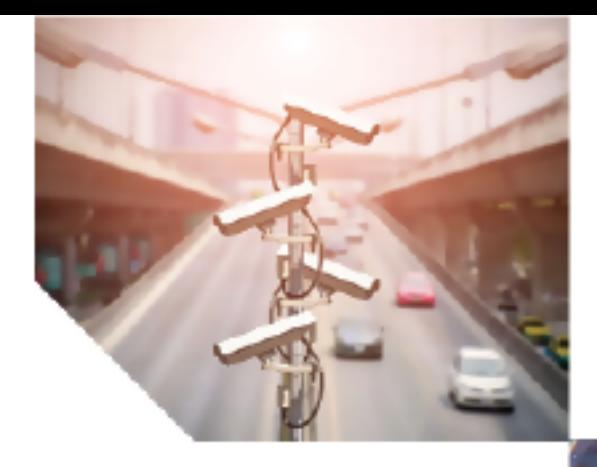

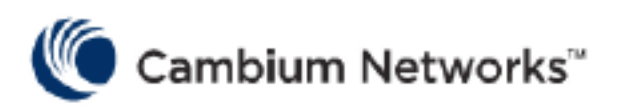

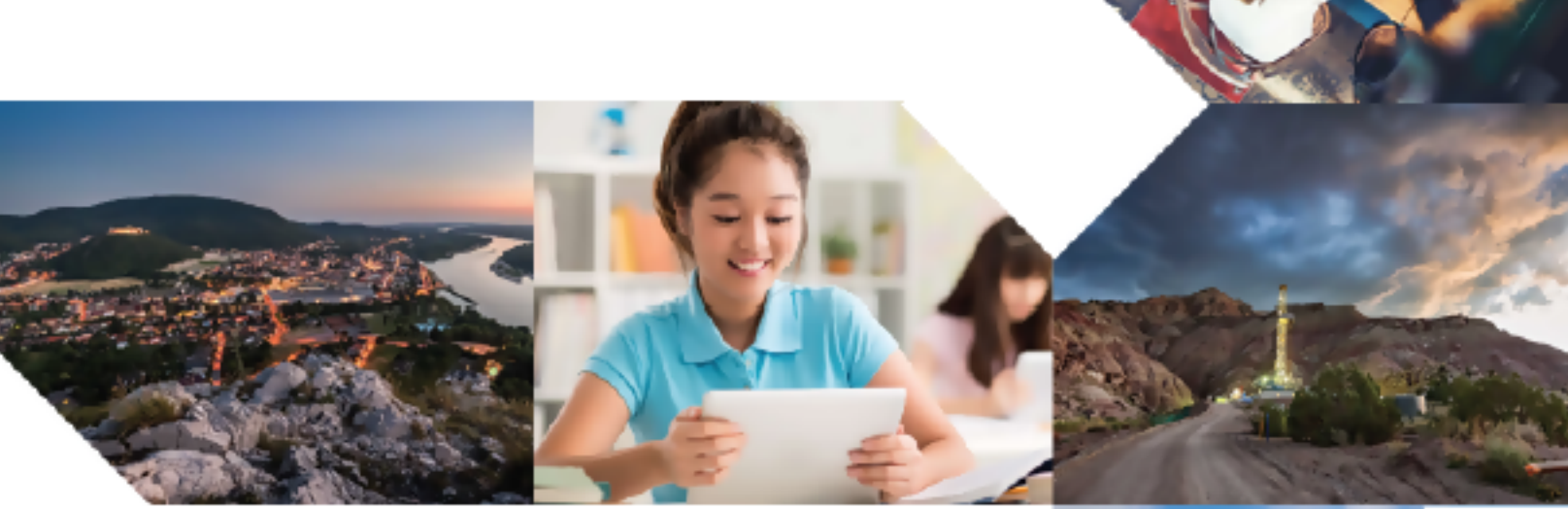

USER GUIDE

# cnArcher

System Release 1.0

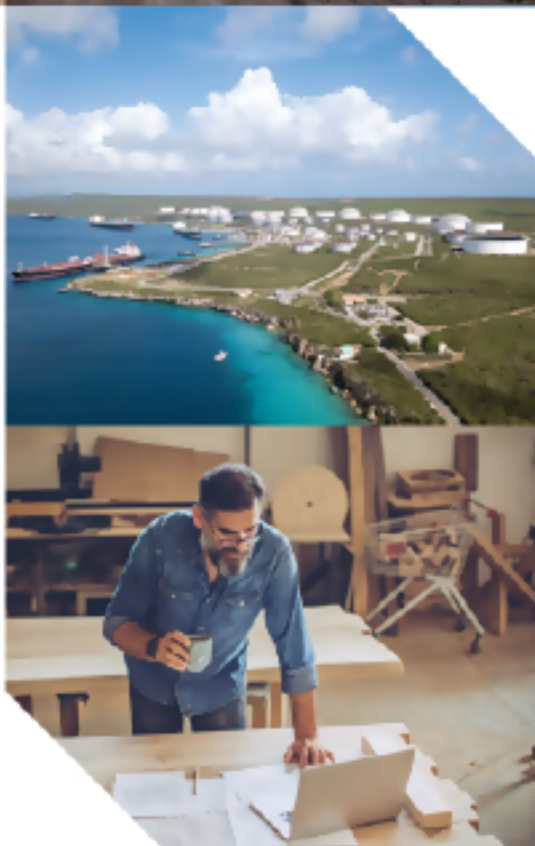

#### Accuracy

While reasonable efforts have been made to assure the accuracy of this document, Cambium Networks assumes no liability resulting from any inaccuracies or omissions in this document, or from use of the information obtained herein. Cambium reserves the right to make changes to any products described herein to improve reliability, function, or design, and reserves the right to revise this document and to make changes from time to time in content hereof with no obligation to notify any person of revisions or changes. Cambium does not assume any liability arising out of the application or use of any product, software, or circuit described herein; neither does it convey license under its patent rights or the rights of others. It is possible that this publication may contain references to, or information about Cambium products (machines and programs), programming, or services that are not announced in your country. Such references or information must not be construed to mean that Cambium intends to announce such Cambium products, programming, or services in your country.

#### Copyrights

This document, Cambium products, and 3<sup>rd</sup> Party software products described in this document may include or describe copyrighted Cambium and other 3<sup>rd</sup> Party supplied computer programs stored in semiconductor memories or other media. Laws in the United States and other countries preserve for Cambium, its licensors, and other 3<sup>rd</sup> Party supplied software certain exclusive rights for copyrighted material, including the exclusive right to copy, reproduce in any form, distribute and make derivative works of the copyrighted material. Accordingly, any copyrighted material of Cambium, its licensors, or the 3<sup>rd</sup> Party software supplied material contained in the Cambium products described in this document may not be copied, reproduced, reverse engineered, distributed, merged or modified in any manner without the express written permission of Cambium. Furthermore, the purchase of Cambium products shall not be deemed to grant either directly or by implication, estoppel, or otherwise, any license under the copyrights, patents or patent applications of Cambium or other 3rd Party supplied software, except for the normal non-exclusive, royalty free license to use that arises by operation of law in the sale of a product.

#### Restrictions

Software and documentation are copyrighted materials. Making unauthorized copies is prohibited by law. No part of the software or documentation may be reproduced, transmitted, transcribed, stored in a retrieval system, or translated into any language or computer language, in any form or by any means, without prior written permission of Cambium.

#### License Agreements

The software described in this document is the property of Cambium and its licensors. It is furnished by express license agreement only and may be used only in accordance with the terms of such an agreement.

#### High Risk Materials

Cambium and its supplier(s) specifically disclaim any express or implied warranty of fitness for any highrisk activities or uses of its products including, but not limited to, the operation of nuclear facilities, aircraft navigation or aircraft communication systems, air traffic control, life support, or weapons systems ("High Risk Use").

This product is not restricted in the EU. Any High Risk is unauthorized, is made at your own risk and you shall be responsible for any and all losses, damage or claims arising out of any High-Risk Use.

© 2021 Cambium Networks Limited. All rights reserved

## <span id="page-2-0"></span>**Contents**

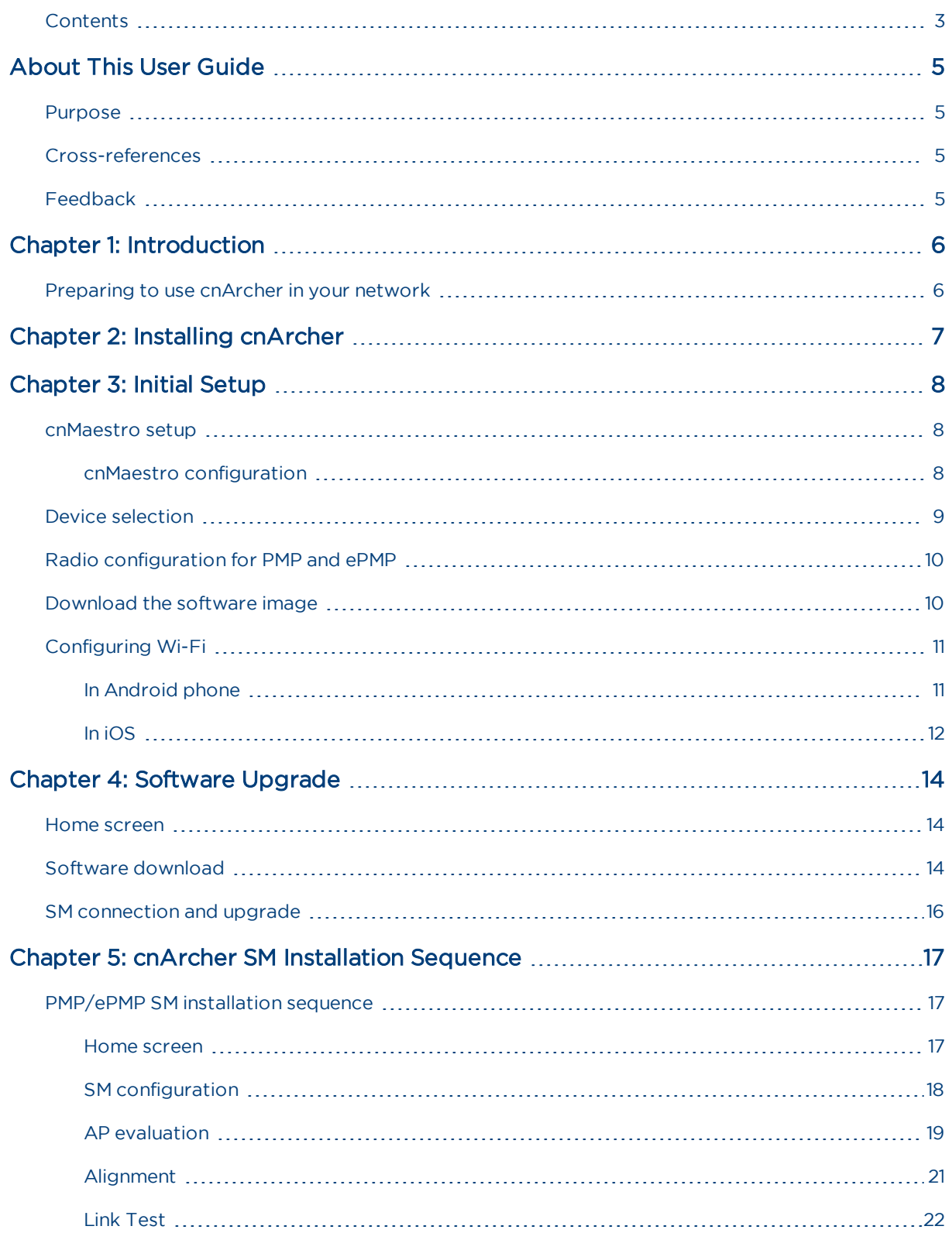

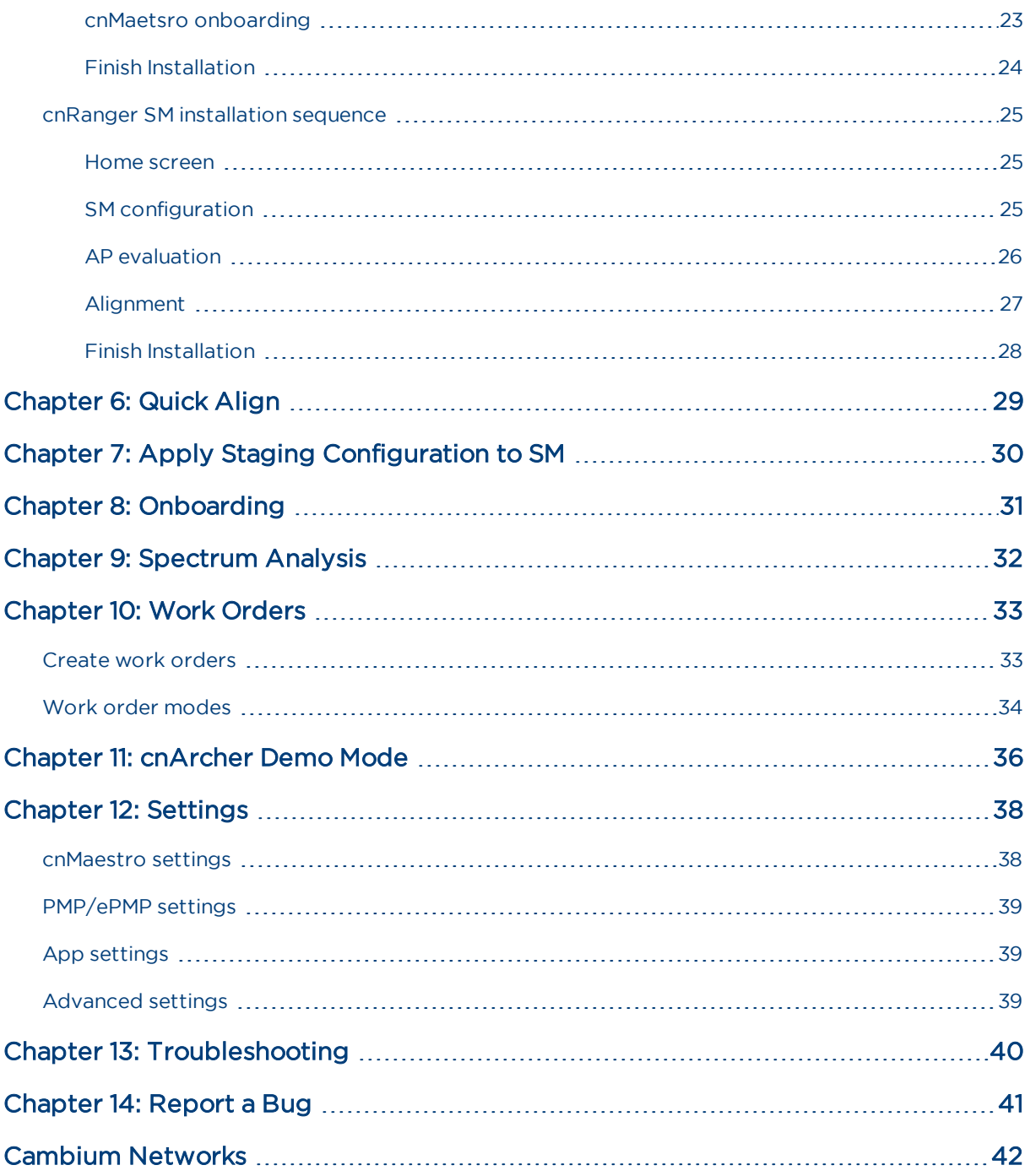

# <span id="page-4-0"></span>About This User Guide

<span id="page-4-1"></span>This document explains how to deploy the cnArcher along with important safety measures. It is intended for use by the system designer, system installer, and system administrator.

## Purpose

Cambium Networks cnArcher documents are intended to instruct and assist personnel in the operation, installation, and maintenance of the equipment and ancillary devices. It is recommended that all personnel engaged in such activities be properly trained.

Cambium Networks disclaims all liability whatsoever, implied or express, for any risk of damage, loss or reduction in system performance arising directly or indirectly out of the failure of the customer, or anyone acting on the customer's behalf, to abide by the instructions, system parameters, or recommendations made in this document.

## <span id="page-4-2"></span>Cross-references

References to external publications are shown in italics. Other cross-references, emphasized in blue text in electronic versions, are active links to the references.

<span id="page-4-3"></span>This document is divided into numbered chapters that are divided into sections. Sections are not numbered but are individually named at the top of each page, and are listed in the table of contents.

## Feedback

We appreciate feedback from the users of our documents. This includes feedback on the structure, content, accuracy, or completeness of our documents. To provide feedback, visit our support website: [https://support.cambiumnetworks.com.](https://support.cambiumnetworks.com/)

# <span id="page-5-0"></span>Chapter 1: Introduction

cnArcher communicates with the SM LAN port through a wireless connection from the a mobile device to a wireless router.

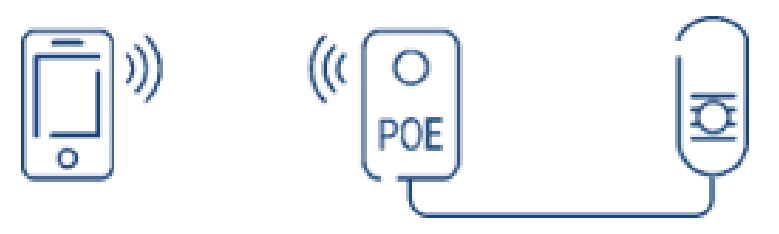

Figure 1: cnArcher to SM communication

For the best installation ergonomics in the field, Cambium Networks recommends to use portable Wi-Fi AP with PoE such as the LinkTechs PowerLINK. The LinkTechs PowerLINK PoE is a compatible patch cable required for the device to communicate with the SM. Use 48V power converter for 450i SM installations.

Installers can also use a separate Wi-Fi AP (in **Bridge** mode) and power supply to communicate SM with cnArcher.

<span id="page-5-1"></span>By default, cnArcher is designed for IP communication with default factory SMs containing the 169.254.1.1 IP address. Operators can also specify a custom IP address.

## Preparing to use cnArcher in your network

To use cnArcher in your network, perform the following steps:

1. Acquire radio, network, and security settings.

Work with your network administrator to determine which radio, network, and security settings are used across networks and how sectors/towers are configured. These configurations and security credentials are essential to ensure that SMs configured by cnArcher, and ready to connect with APs in your network. Non-default SNMP community strings (for cnArcher read/write access to the device) can be configured in cnArcher UI (Settings > Community string).

2. Assemble cnMaestro credentials and configurations.

cnArcher is designed to automatically onboard new SMs to cnMaestro. Onboarding SM devices require the network CAMBIUM\_ID and Onboarding Key are configured in cnArcher. If an On-Premises cnMaestro is a resident in the network, cnArcher supports both Cloud and On-Premises cnMaestro deployments.

3. Prepare the wireless router.

To support communication between cnArcher and the SM LAN port, the wireless router must be configured in the **Bridge** mode. In this mode, packets are forwarded between cnArcher and SM with no additional routing.

# <span id="page-6-0"></span>Chapter 2: Installing cnArcher

To download and install cnArcher, click the following links:

- For iOS <https://apps.apple.com/us/app/cnarcher/id1401836635>
- For Android <https://play.google.com/store/apps/details?id=com.cambiumnetworks.cnMaestro.installer>

# <span id="page-7-0"></span>Chapter 3: Initial Setup

## <span id="page-7-1"></span>cnMaestro setup

If cnArcher is used for first time, then the user must configure cnMaestro (if applicable), radio scanning parameters, and downloaded SM software package. After initial setup is complete, the configuration can be updated at any time by navigating to the Settings menu.

### <span id="page-7-2"></span>cnMaestro configuration

To configure cnMaestro, perform the following steps:

1. Select your cnMaestro deployment type or select No as shown in "cnMaestro [configuration"](#page-7-3) below.

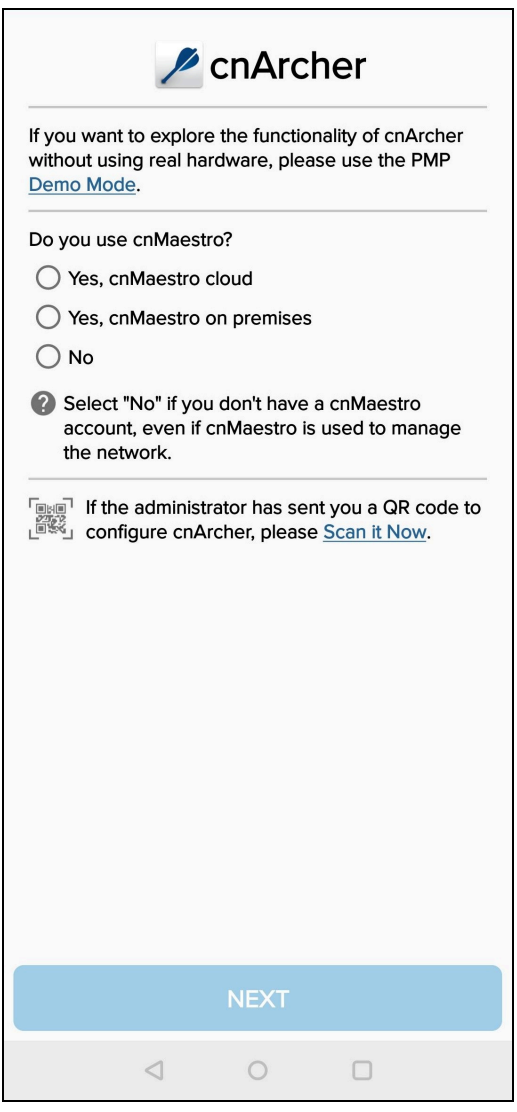

<span id="page-7-3"></span>Figure 2: cnMaestro configuration

- cnMaestro cloud configuration An internet connectivity for the mobile device is required.
	- i. Enter and validate cnMaestro User credentials.
	- ii. Configure CAMBIUM\_ID and Onboarding Key.

The user credentials must match with the user credentials created in cnMaestro, refer to Users section in cnMaestro User Guide.

The Onboarding Key should be pre-configured in cnMaestro, and this is based on the user credentials, refer to Onboarding / Claim Device section in cnMaestro User Guide.

• cnMaestro On-Premises configuration - Mobile device internet/network connectivity to On-Premises cnMaestro server is required.

Enter cnMaestro server URL, user credentials, and configure Onboarding Key and then validate.

<span id="page-8-0"></span>2. Click Next.

## Device selection

cnArcher supports the following devices:

- $\cdot$  PMP
- $\cdot$  ePMP
- cnRanger

Select the required device and click Next.

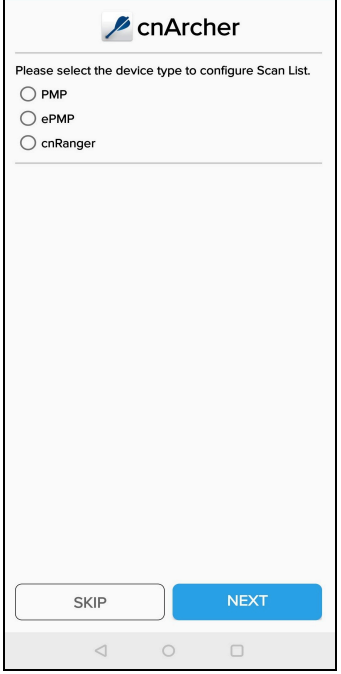

Figure 3: Device selection

## <span id="page-9-0"></span>Radio configuration for PMP and ePMP

To configure the radio for PMP and ePMP devices, perform the following steps:

- 1. Select Configure Scan List.
- 2. Select channel frequencies and bandwidths applicable to overall network.

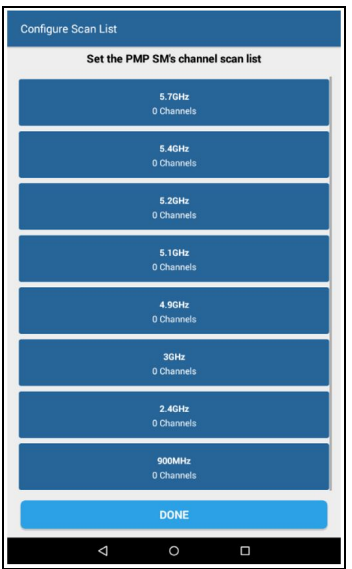

## <span id="page-9-1"></span>Download the software image

Download the software image to upgrade cnArcher SMs. Internet connectivity for the mobile device is required to download the software image.

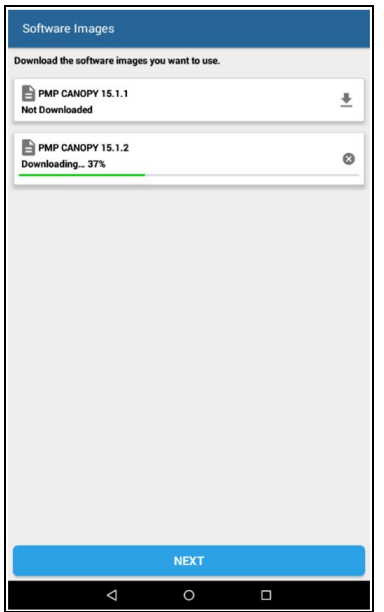

## <span id="page-10-0"></span>Configuring Wi-Fi

<span id="page-10-1"></span>Configure cnArcher to manage the Wi-Fi connection or configure the connection manually.

### In Android phone

Configure Wi-Fi is supported only in Android 10 version and lower devices. cnArcher is not managing Wi-Fi for Android 10 and above. For users with the Android 10 version and above, configure Wi-Fi from the Android settings. Perform the below steps to configure Wi-Fi:

1. Go to Android Wi-Fi settings.

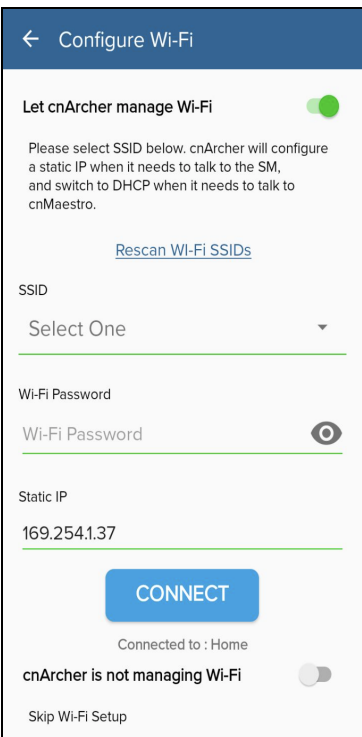

- 2. Select SSID.
- 3. Select Static for IP settings.
- 4. Set IP address to 169.254.1.x network (other than 169.254.1.1 as SM is access through this IP).
- 5. Set Gateway to 169.254.1.1.

6. Set DNS to 192.168.0.1.

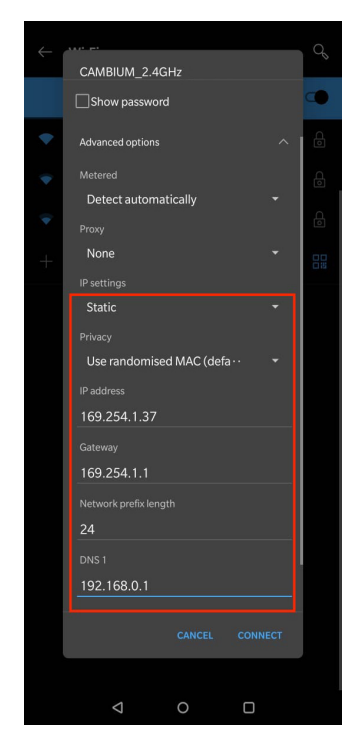

### <span id="page-11-0"></span>In iOS

With Android, the application is able to control the Wi-Fi settings for the user. But on iOS, it is not possible to control the Wi-Fi settings. To configure Wi-Fi, perform the below steps:

- 1. Go to iPhone Wi-Fi settings.
- 2. Select the dongle interface.
- 3. Change Configure IP from automatic to manual.
- 4. Set IP address to 169.254.1.x network (other than 169.254.1.1 as SM is access through this IP).
- 5. Set Subnet Mask to 255.255.255.0.

6. Set Router value to 192.168.0.1.

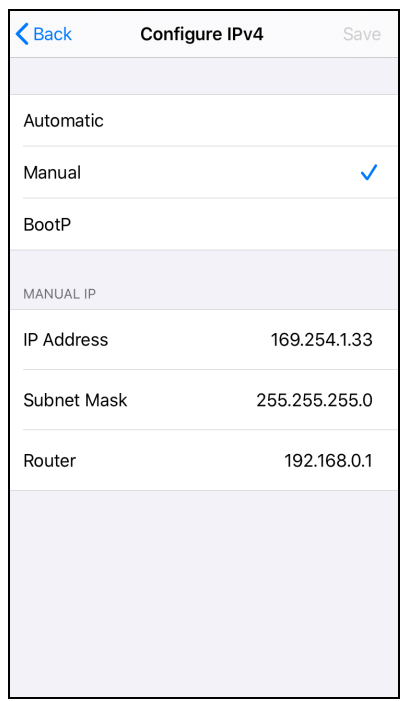

# <span id="page-13-0"></span>Chapter 4: Software Upgrade

<span id="page-13-1"></span>Software upgrade is supported only for PMP and ePMP devices. Click Download to upgrade the SM software.

### Home screen

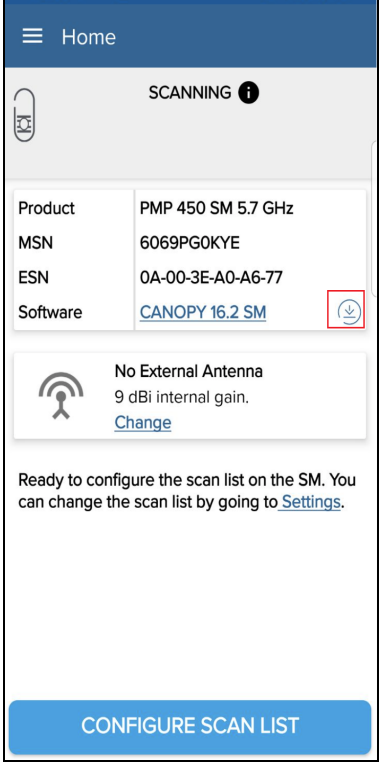

Figure 4: Home screen

<span id="page-13-2"></span>The required software version for ePMP and PMP are 3.5.2 and 15.2 respectively.

## Software download

Latest software packages are downloaded to the mobile device (if not download previously). The user can select the beta software from phone storage. The released software can be downloaded through cnArcher. Click download icon  $($ <sup> $\bullet$ </sup>) to download the software package.

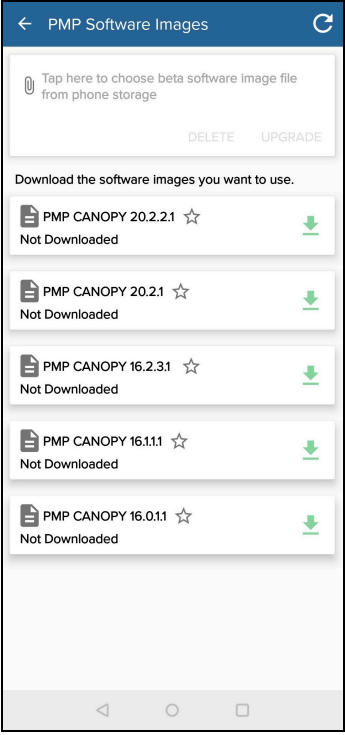

Figure 5: Software download

## <span id="page-15-0"></span>SM connection and upgrade

After the software download, connect mobile Wi-Fi with cnArcher dongle to upgrade the device.

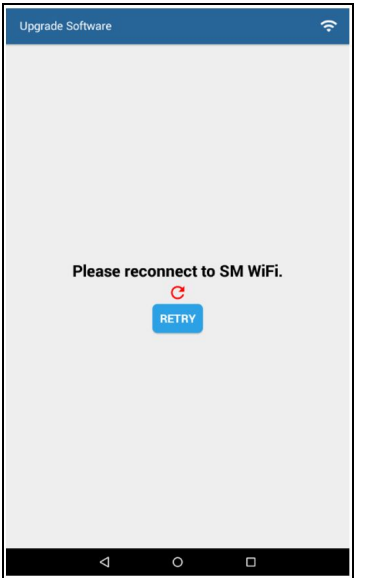

Figure 6: SM connection and upgrade

# <span id="page-16-0"></span>Chapter 5: cnArcher SM Installation Sequence

The installation and upgrading of SM are supported in both Android and iOS operating systems.

## <span id="page-16-1"></span>PMP/ePMP SM installation sequence

<span id="page-16-2"></span>To install PMP/ePMP SM, perform the following steps:

### Home screen

**Note** 

Ready to configure the scan list on the SM. The user can change the scan list by navigating to Settings page.

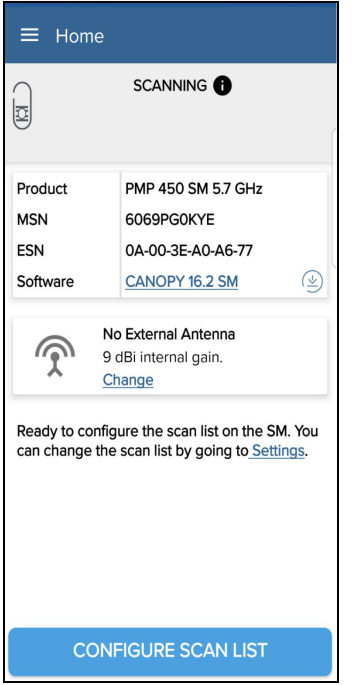

Figure 7: Home screen

## <span id="page-17-0"></span>SM configuration

All SM configuration is consolidated to a single screen, where the user can configure security, color code or SSID, and IP configuration.

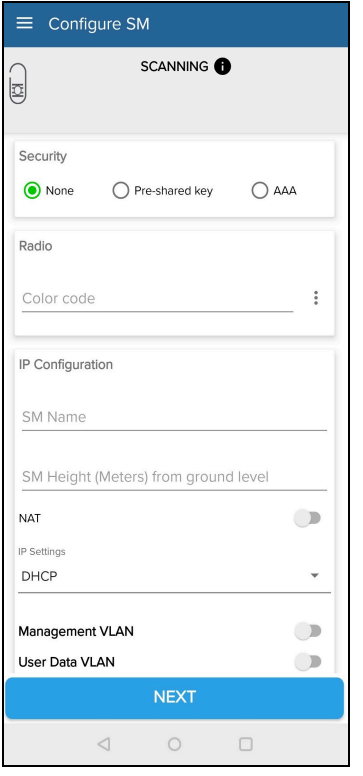

Figure 8: SM configuration

### <span id="page-18-0"></span>AP evaluation

Adjust the SM location and re-evaluate if necessary. DHCP option 66 configuration may prohibit SM LAN access upon registration. The user can manually enter the color code for PMP or preferred AP SSID for ePMP without performing AP evaluation. This picks up the list of APs already available on the SM and displays the results faster. The user can restart AP evaluation (if required) that performs AP scan in the SM.

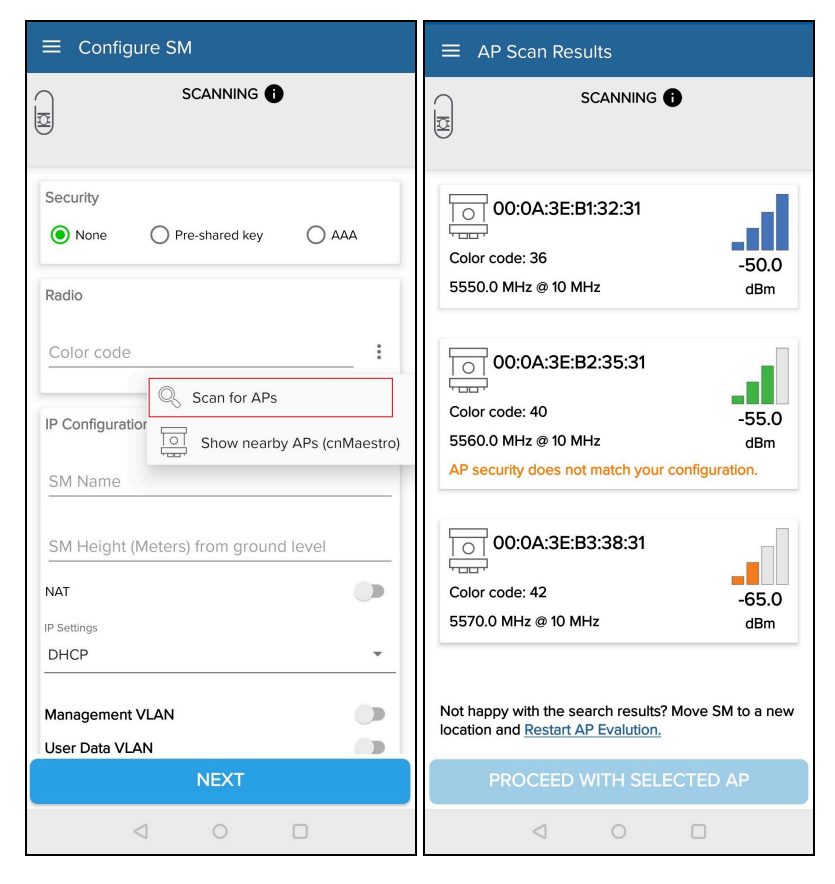

Figure 9: AP evaluation

#### Nearby APs

Nearby APs are displayed on maps where the user can view the relative location of the AP with respect to GPS location of the phone. The user can calibrate the mobile device to locate the relative position of the AP with respect to the location. Nearby towers are available if cnMaetro is configured and cnArcher displays the nearest visible APs as shown in ["Nearby](#page-19-0) APs" below.

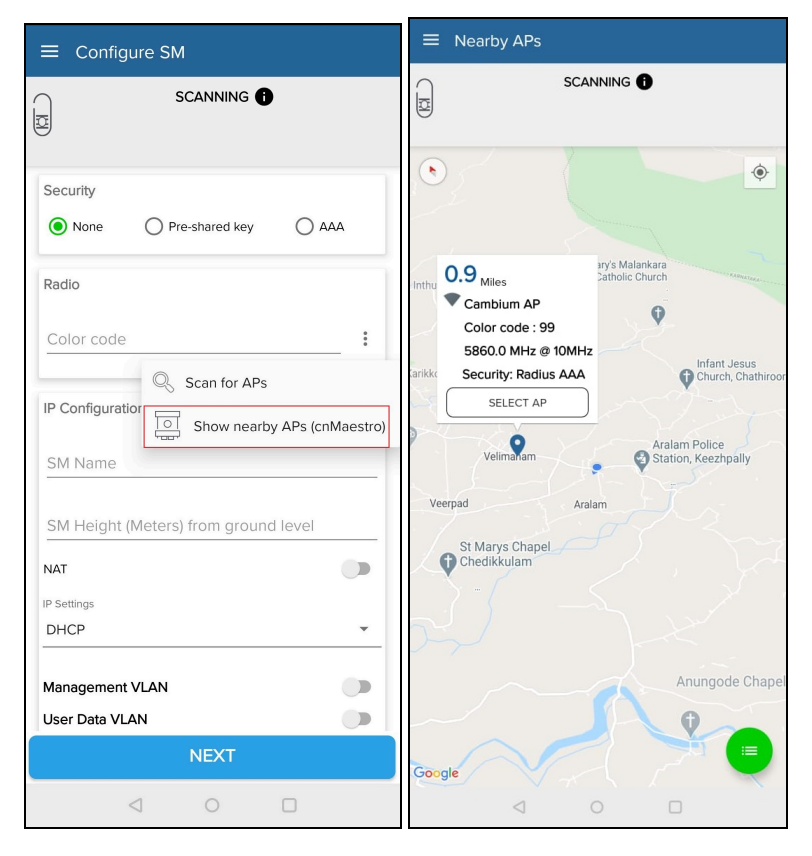

<span id="page-19-0"></span>Figure 10: Nearby APs

## <span id="page-20-0"></span>Alignment

**Note** 

After connecting to an AP, cnArcher displays an **Alignment** page to finalize SM positioning adjustments. To get the best performance of link, the user must ensure that the Receive Power Level is maximum during alignment by pointing correctly.

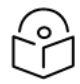

Proper alignment is important to prevent interference in other cells.

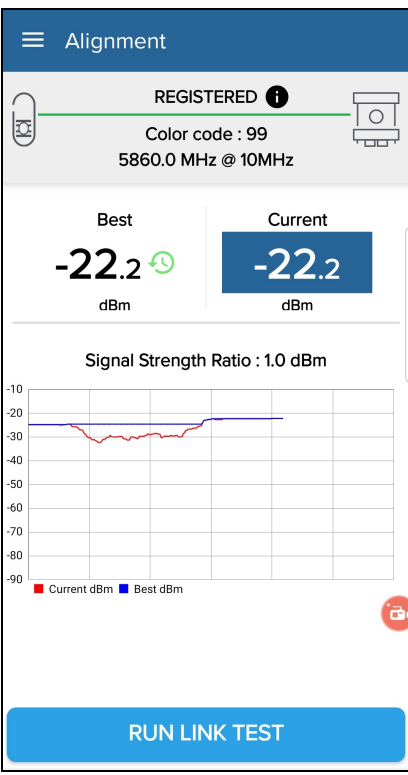

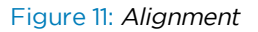

### Tips for alignment

- By adjusting the angle of the SM slowly, sweep through the appropriate adjustment angles at least two times to get the current receive power level equal to close to the best receive power level.
- . The Signal Strength Ratio (SSR) displays the ratio of the vertical radio path received signal power to the horizontal radio path received signal power. This ratio can be useful for determining multipathing conditions (high vertical to horizontal ratio) for the uplink. Multipath may increase or decrease the signal level, resulting in overall attenuation that may be higher or lower than that caused by the link distance. This is problematic at the margin of the link budget, where the standard operating margin (fade margin) may be compromised.

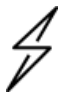

#### Attention

Use Quick Align mode to re-align and test a previously installed link. Access Quick Align mode through the tri-bar  $(\equiv)$  menu.

### <span id="page-21-0"></span>Link Test

The Link Test page allows the user to measure the throughput of the radio link between two modules.

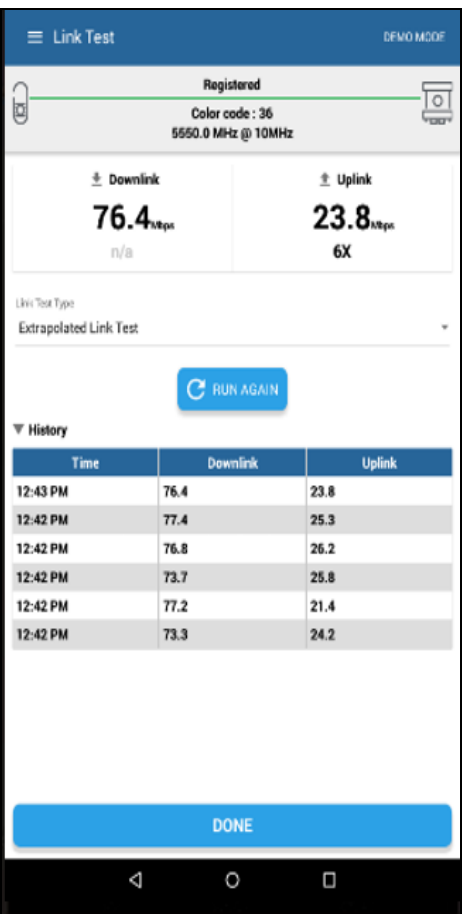

Figure 12: Link test

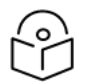

#### **Notes**

cnMaestro conducts the Link Test with a packet length configuration of 1522 bytes.

The Link Test tool has two modes:

#### • Extrapolated Link test

This test estimates the link capacity by sending a small number of packets then measuring link quality. Once the test is initiated, the radio starts the session at the lowest modulation level and modulates up as data is successfully passed over the link (until the highest possible modulation level supported by the link is reached). Cambium Networks recommends running an Extrapolated Link Test on an active link with traffic present to get accurate measurements.

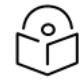

### Note

Running the Extrapolated Link Test immediately after establishing a session does not provide an accurate results.

#### • Link Test with Bridging

This test bridges the traffic to simulated Ethernet ports to provide a status of link as a whole.

### <span id="page-22-0"></span>cnMaetsro onboarding

The user can perform the software upgrade and apply the template configuration while onboarding.

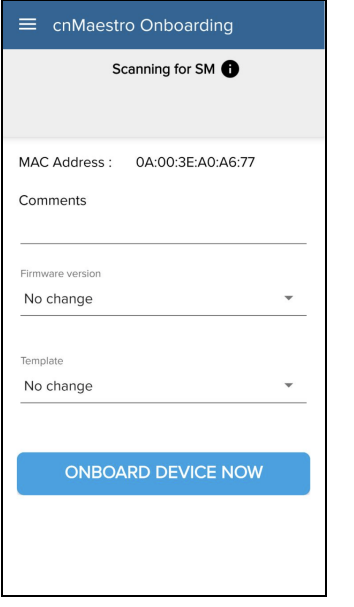

Figure 13: Device which is not onboarded in cnMaestro

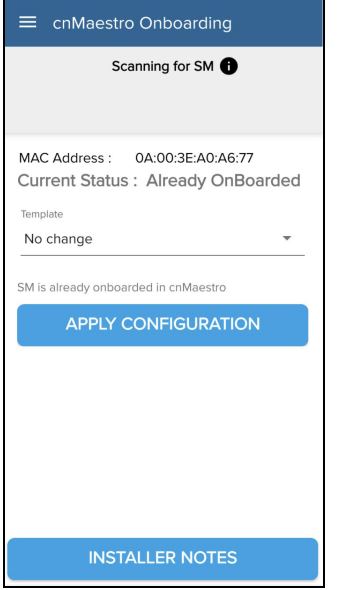

Note

Figure 14: Device which is already onboarded in cnMaestro

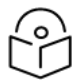

For cnMaestro onboarding, an internet connection is required.

## <span id="page-23-0"></span>Finish Installation

The Installation Summary displays the detailed summary of installation. Click Detailed Summary option from bottom of the screen to view the detailed summary.

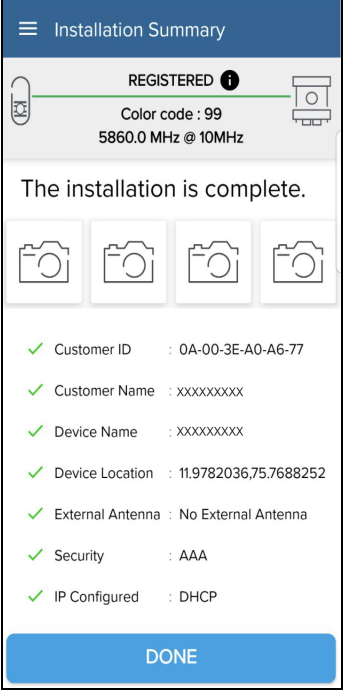

Figure 15: Installation Summary screen

## <span id="page-24-0"></span>cnRanger SM installation sequence

<span id="page-24-1"></span>To install cnRanger SM, perform the following steps:

### Home screen

To scan the SM, click START in Home page.

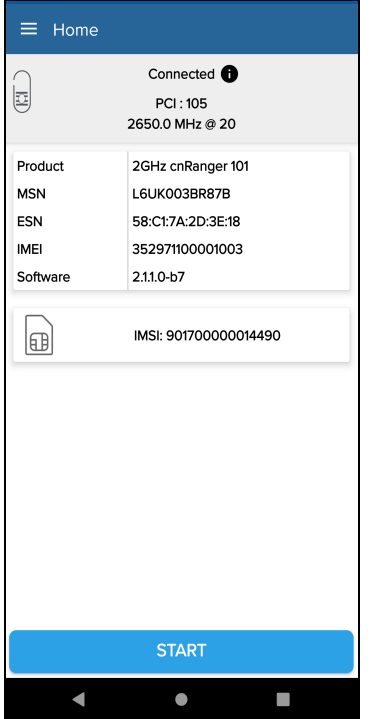

<span id="page-24-2"></span>Figure 16: Home screen

### SM configuration

All SM configuration is consolidated to a single screen, where the user can configure security, color code or SSID, and IP configuration.

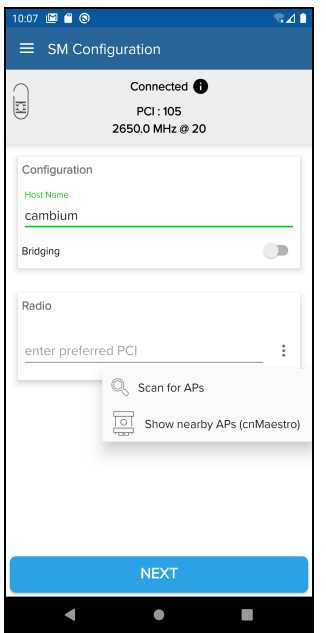

<span id="page-25-0"></span>Figure 17: SM configuration

### AP evaluation

The user can manually enter the Physical Cell Identity (PCI) without performing AP evaluation. Adjust SM location and re-evaluate if necessary.

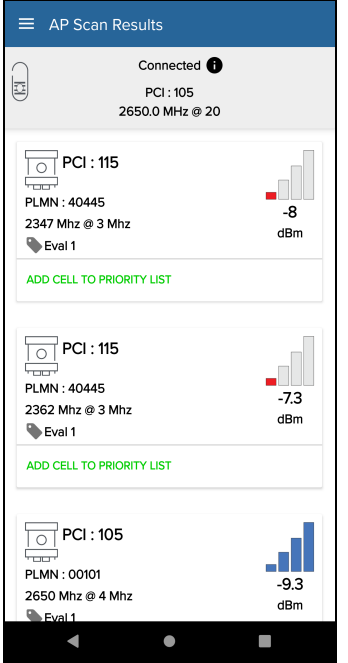

Figure 18: AP evaluation

## <span id="page-26-0"></span>Alignment

Note

After connecting to an AP, cnArcher displays an **Alignment** page to finalize SM positioning adjustments. To get the best performance of link, the user must ensure that the Receive Power Level is maximum during alignment by pointing correctly.

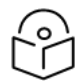

Proper alignment is important to prevent interference in other cells.

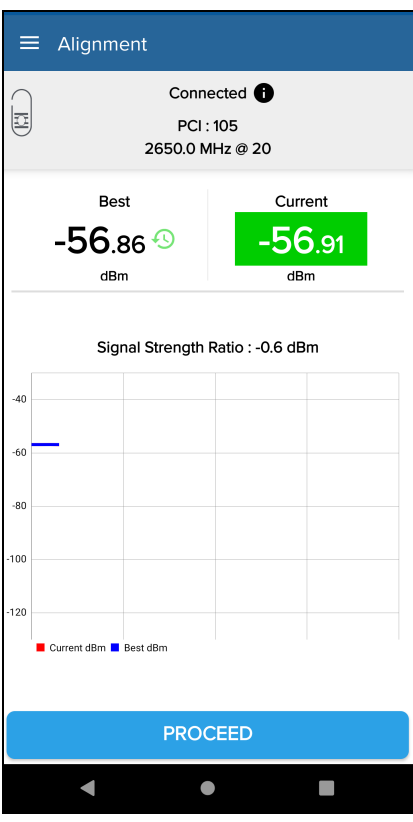

Figure 19: Alignment

### Tips for alignment

- By slowly adjusting the angle of the SM, sweep through the appropriate adjustment angles at least two times to get the current receive power level equal to close to the best receive power level.
- The Signal Strength Ratio (SSR) displays the ratio of the vertical radio path received signal power to the horizontal radio path received signal power. This ratio can be useful for determining multipathing conditions (high vertical to horizontal ratio) for the uplink. Multipath may increase or decrease the signal level, resulting in overall attenuation that may be higher or lower than that caused by the link distance. This is problematic at the margin of the link budget, where the standard operating margin (fade margin) may be compromised.

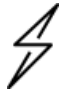

#### Attention

Use Quick Align mode to re-align and test a previously installed link. Access Quick Align mode through the tri-bar  $(\equiv)$  menu.

## <span id="page-27-0"></span>Finish Installation

The Installation Summary displays the detailed summary of installation. Click Detailed Summary option from bottom of the screen to view the detailed summary.

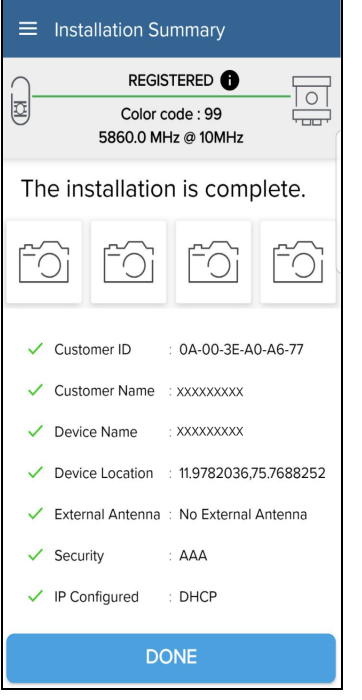

Figure 20: Installation Summary screen

# <span id="page-28-0"></span>Chapter 6: Quick Align

Quick Align helps user to set SM better aligned with AP. This process takes user with alignment and SM link test steps. An option to perform AP evaluation again is also given. This is supported for PMP, PTP, ePMP, and cnRanger devices. Android operating system supports PTP, PMP, and ePMP devices. iOS supports only PMP and ePMP devices. This is performed on SM that are installed previously. Use Quick Align mode to re-align and test a previously installed link. Access **Quick Align** mode via the tri-bar (**三**) menu in cnArcher.

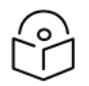

### **Note**

The Quick Align is supported for both Andriod and iOS operating systems.

# <span id="page-29-0"></span>Chapter 7: Apply Staging Configuration to SM

Create a configuration template for PMP SM or ePMP SM and set the description to cnArcher\_Initial\_ Configuration. cnArcher downloads and cache this configuration template. Installer can now apply Initial Configuration to the SM before starting the installation. This feature is supported for PMP and ePMP devices.

|                                                                                                    | <b>Note</b>                                                                      |  |
|----------------------------------------------------------------------------------------------------|----------------------------------------------------------------------------------|--|
|                                                                                                    | Apply Staging Configuration to SM is supported only in Android operating system. |  |
|                                                                                                    |                                                                                  |  |
| Home<br>≡                                                                                            |                                                                                  |  |
|                                                                                                    | <b>REGISTERED</b>                                                                |  |
| €<br>SSID: Cambium-AP<br>5840.0 MHz @ 20MHz                                                          |                                                                                  |  |
| Product                                                                                              | 5 GHz Force 180 (ROW)                                                            |  |
| <b>MSN</b>                                                                                           | <b>E8TL0562GCC5</b>                                                              |  |
| <b>ESN</b>                                                                                           | 000456F62C32                                                                     |  |
| <b>Software</b>                                                                                      | $3.5.2$ $\circledcirc$                                                           |  |
| No External Antenna<br>Internal Gain 16 dBi                                                          |                                                                                  |  |
| Ready to configure the scan list on the SM.<br>You can change the scan list by going to<br>Settings. |                                                                                  |  |
| <b>Initial Configuration</b>                                                                         |                                                                                  |  |
| <b>APPLY</b><br><b>SKIP</b>                                                                          |                                                                                  |  |
| $\triangleleft$                                                                                      | O                                                                                |  |

Figure 21: Apply Staging Configuration to SM

# <span id="page-30-0"></span>Chapter 8: Onboarding

cnPilot and cnRanger SIM pack onboarding is now supported by cnArcher.

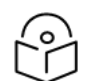

Onboarding is supported only in Android operating system.

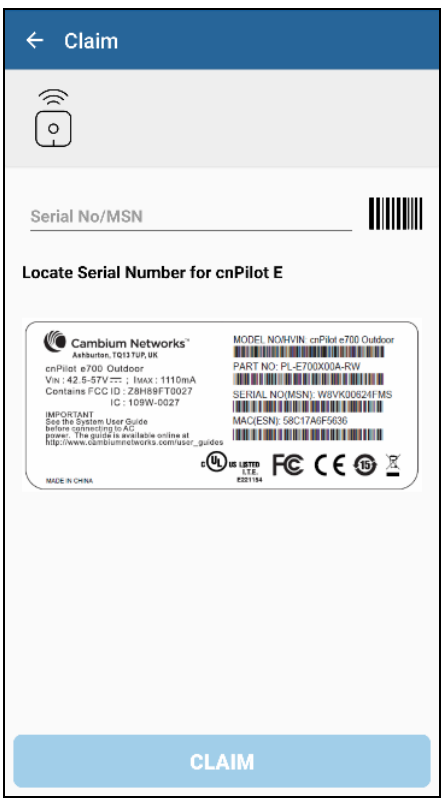

Note

Figure 22: Onboarding

# <span id="page-31-0"></span>Chapter 9: Spectrum Analysis

The integrated spectrum analyzer is a useful tool for troubleshooting and RF planning. This feature is supported only for PMP devices.

## Note

Spectrum Analysis is supported only in Android operating system.

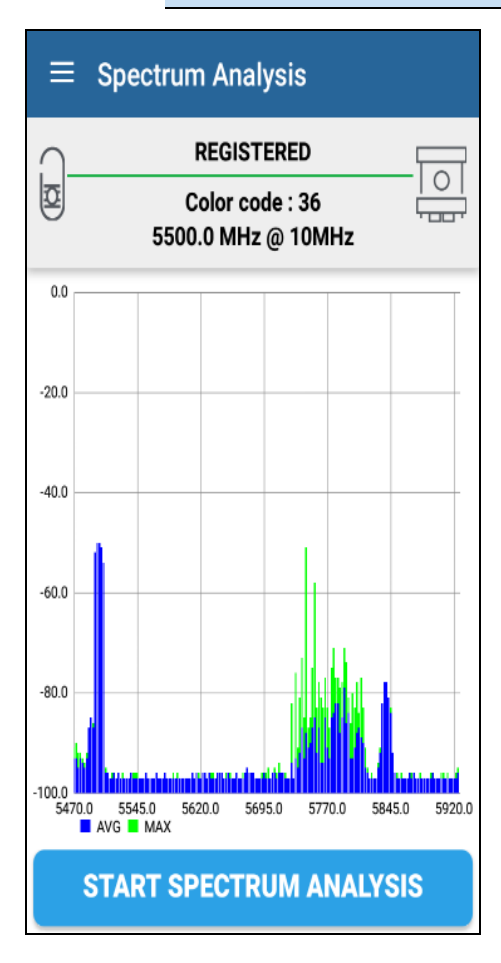

Figure 23: Spectrum Analysis screen

# <span id="page-32-0"></span>Chapter 10: Work Orders

Work orders aggregates all information about customers, devices, and deployment records for the installer.

This information can be used for:

- Displaying open work orders sorted by distance
- <sup>l</sup> Viewing completed installations, including configured parameters and installation time
- <span id="page-32-1"></span>• Navigation to the installation site.

## Create work orders

- 1. Scan the work order QR code using the device camera. Generate cnArcher work order QR codes from <https://www.cambiumnetworks.com/cnarcher-workorder/>
- 2. Manually enter the work order details.

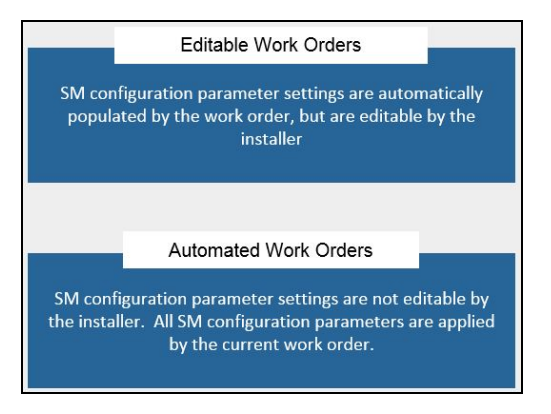

- 3. Navigate to the site and start the installation.
- 4. Click Start Install in work order to start the installation for each work order or by select the checkbox next to the customer name in the Home screen.

The SM installations associated with a work order displays the work order icon ( $\qquad$ ) at the topright.

5. Verify and share the installation results .

The installation summary contains information about all of the SM configuration parameters and

#### installation.

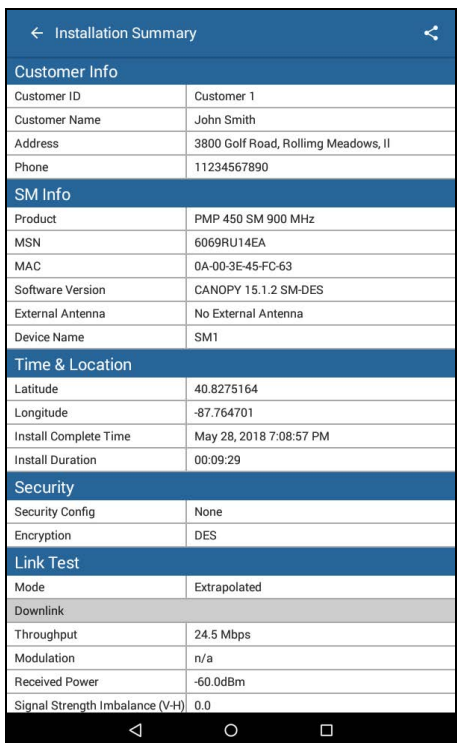

Note

Create work order feature is supported for both Android and iOS operating systems.

## <span id="page-33-0"></span>Work order modes

There are two work order modes in cnArcher:

- Editable work order
- **Automated work order**

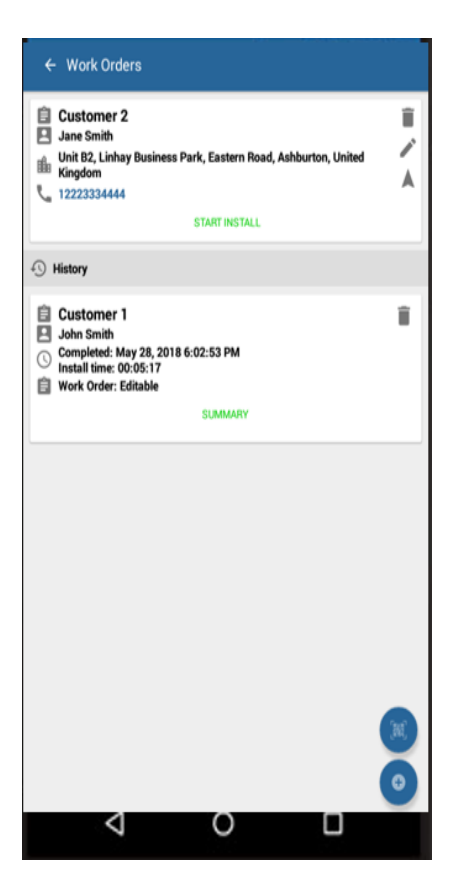

Figure 24: Work order modes

#### Editable work order

SM configuration parameter settings are automatically populated by the work order, and editable by the installer.

#### Automated work order

SM configuration parameter settings are not editable by the installer. All the SM configuration parameters are applied by the current work order.

# <span id="page-35-0"></span>Chapter 11: cnArcher Demo Mode

cnArcher Demo Mode feature is used to step through the cnArcher installation sequence without physically installing the SM equipment. To access Demo Mode, click tri-bar (☰) menu in cnArcher.

| $\blacktriangleright$ cnArcher                                                                                        |  |  |  |
|----------------------------------------------------------------------------------------------------|--|--|--|
| If you want to explore the functionality of cnArcher<br>without using real hardware, please use the PMP<br>Demo Mode. |  |  |  |
| Do you use cnMaestro?                                                                                                 |  |  |  |
| () Yes, cnMaestro cloud                                                                                               |  |  |  |
| ◯ Yes, cnMaestro on premises                                                                                          |  |  |  |
| $\bigcirc$ No                                                                                                    |  |  |  |
| 2 Select "No" if you don't have a cnMaestro<br>account, even if cnMaestro is used to manage<br>the network.           |  |  |  |
| Finally If the administrator has sent you a QR code to<br>configure cnArcher, please Scan it Now.                     |  |  |  |
| <b>NEXT</b>                                                                                                    |  |  |  |
| 61                                                                                                    |  |  |  |

Figure 25: Demo mode access from initial set up

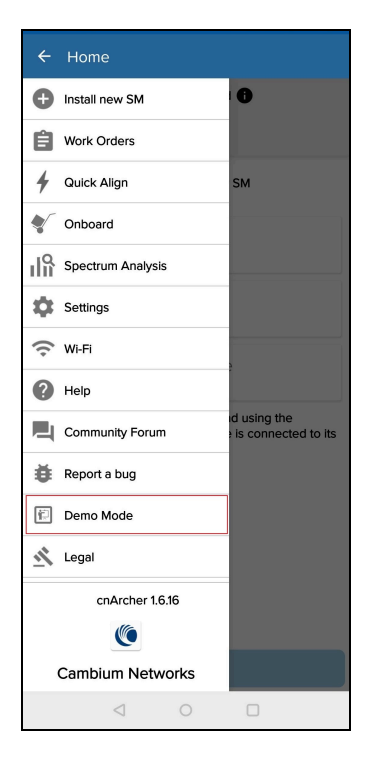

Figure 26: Demo Mode access from side navigation bar

# <span id="page-37-0"></span>Chapter 12: Settings

Settings page helps user to configure cnMaestro, ePMP/PMP radio settings, and import/export cnArcher configuration. This is supported for both Android and iOS operating systems. The user can modify the following settings:

- [cnMaestro](#page-37-1) settings
- [PMP/ePMP](#page-38-0) settings
- App [settings](#page-38-1)
- [Advanced](#page-38-2) settings

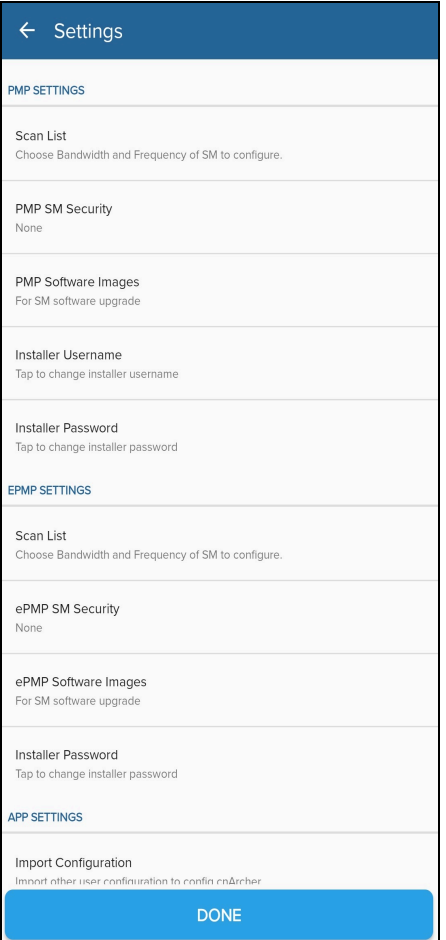

<span id="page-37-1"></span>Figure 27: Settings

### cnMaestro settings

cnMaestro settings are allowed with Cloud/On-Premisess settings. The user must configure Cambium ID and **onboadring key** for Cloud onboadring.

## <span id="page-38-0"></span>PMP/ePMP settings

These PMP/ePMP settings allows the users to perform the following settings:

- Modify or verify the scan list configuration from Settings.
- Supports PMP/EPMP software download for SM upgrade.
- **.** Set or modify the security setting. PMP supports None, Pre-Sharedkey and AAA. ePMP supports None, WPA2 and AAA.
- Set custom username and password of ePMP and PMP SM. The default username and password is admin.

## <span id="page-38-1"></span>App settings

Use cnArcher Export Configuration and Import Configuration to share the configuration with other installers.

The Export Configuration function creates a JSON text file that can be converted to a QR code later. This QR code can be scanned by using the **Import Configuration** function.

Consider using a website such as <http://goqr.me/> to create the QR code. Copy the text exported from cnArcher to create the QR code.

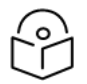

### **Note**

The large non-contiguous SM scan lists may create large export files. If these files are converted to QR codes, then it may cause some difficulties in scanning the QR code.

<span id="page-38-2"></span>Upon import, cnArcher overwrites current settings with the configuration imported through QR code

## Advanced settings

The user can modify the SM LAN IP(default 169.254.1.1), http port (default 80) and SNMP community string using the **Advanced** option.

# <span id="page-39-0"></span>Chapter 13: Troubleshooting

If a problem occurs, attempt to answer the following questions:

#### • If SM is not accessible through cnArcher

- Open Wi-Fi settings and check Wi-Fi is connected to your desired Wi-Fi dongle
- If mobile data is ON, turn it OFF and try again
- Open any browser and check if you are able to access the SM web page using 169.254.1.1 (SM IP address).

#### • If SM is not getting registered

- Verify your security settings
- Verify scan list configured in cnArcher settings.

# <span id="page-40-0"></span>Chapter 14: Report a Bug

Report a Bug is used to send a bug report. To send the report, click Report a Bug option from the tri-bar (☰) menu.

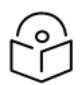

## Note

Report a Bug is supported for both Android and iOS operating systems.

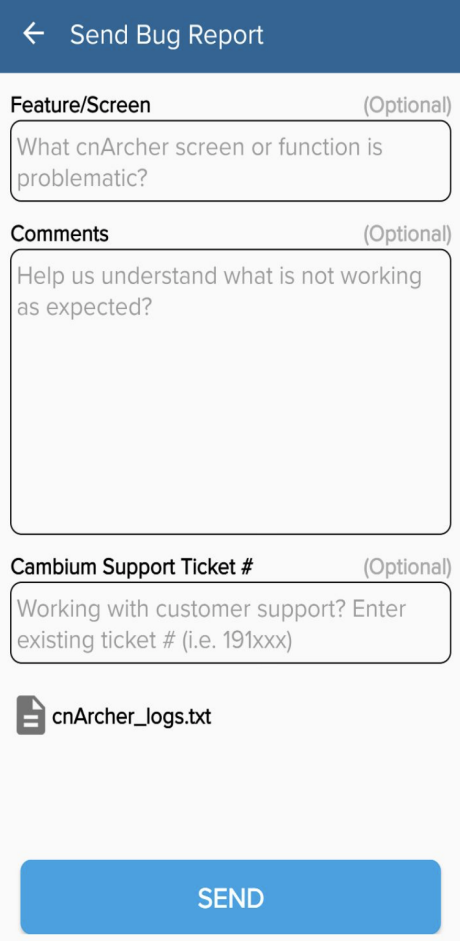

Figure 28: Send Bug Report

# <span id="page-41-0"></span>Cambium Networks

Cambium Networks provides professional grade fixed wireless broadband and microwave solutions for customers around the world. Our solutions are deployed in thousands of networks in over 153 countries, with our innovative technologies providing reliable, secure, cost-effective connectivity that's easy to deploy and proven to deliver outstanding performance.

Our award-winning Point to Point (PTP) radio solutions operate in licensed, unlicensed and defined use frequency bands including specific FIPS 140-2 solutions for the U.S. Federal market. Ruggedized for 99.999% availability, our PTP solutions have an impeccable track record for delivering reliable high-speed backhaul connectivity even in the most challenging non-line-of-sight RF environments.

Our flexible Point-to-Multipoint (PMP) solutions operate in the licensed, unlicensed and federal frequency bands, providing reliable, secure, cost-effective access networks. With more than three million modules deployed in networks around the world, our PMP access network solutions prove themselves day-in and day-out in residential access, leased line replacement, video surveillance and smart grid infrastructure applications.

Cambium Networks solutions are proven, respected leaders in the wireless broadband industry. We design, deploy and deliver innovative data, voice and video connectivity solutions that enable and ensure the communications of life, empowering personal, commercial and community growth virtually everywhere in the world.

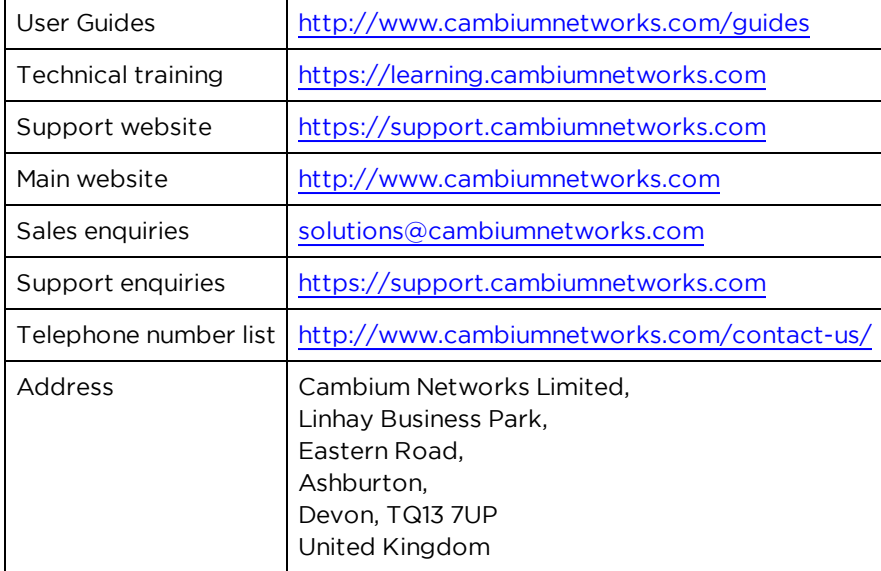

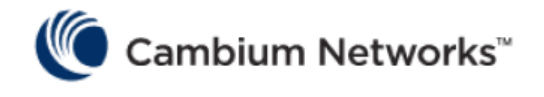

#### [www.cambiumnetworks.com](http://www.cambiumnetworks.com/)

Cambium Networks and the stylized circular logo are trademarks of Cambium Networks, Ltd. All other trademarks are the property of their respective owners.

© Copyright 2021 Cambium Networks, Ltd. All rights reserved.